- SPI Mode When enabled, the router records the information, such as IP address, port address, ACK, SEQ number and so on, of the packets that pass through the gateway. The Networking Gateway checks every incoming packet to detect whether it is valid.
- DoS Attack Detection When enabled, the router detects and logs the DoS attack that comes from the Internet. Currently, the Networking Gateway can detect the following DoS attack: SYN Attack, WinNuke, Port Scan, Ping of Death, and Land Attack etc.

刪除**:** 3 刪除**:** 3 刪除**:** Operation and Administration

刪除**:** Operation and Administration

**3-40** 

錯誤**!** 尚未定義樣式。

刪除**:** Wizard

# NAT Setting

 $\vert \times$ 

The NAT Setting page provides access to configuring the virtual server, special AP, DMZ host and VPN pass through.

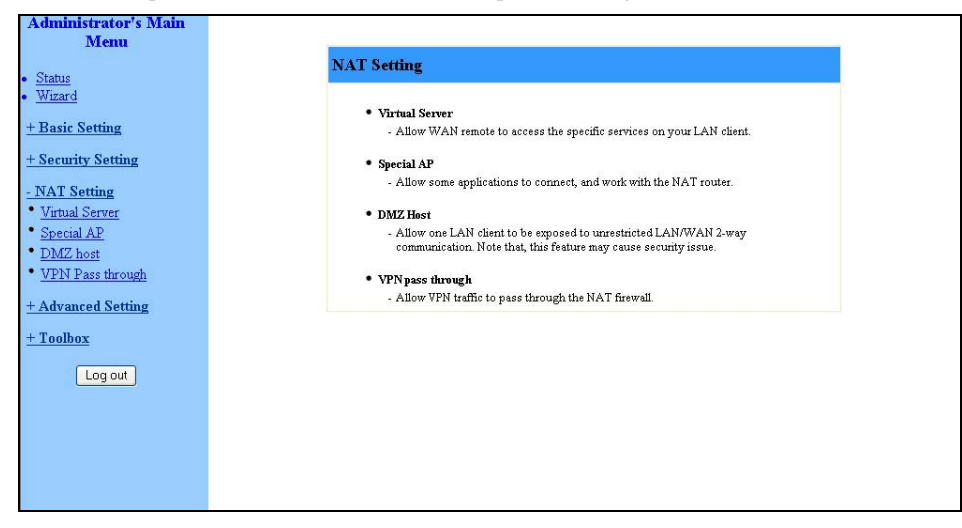

**Figure 36: NAT Setting** 

## Virtual Server

 $\pmb{\times}$ 

Virtual Server enables WWW, FTP and other services on your LAN to be accessible to Internet users.

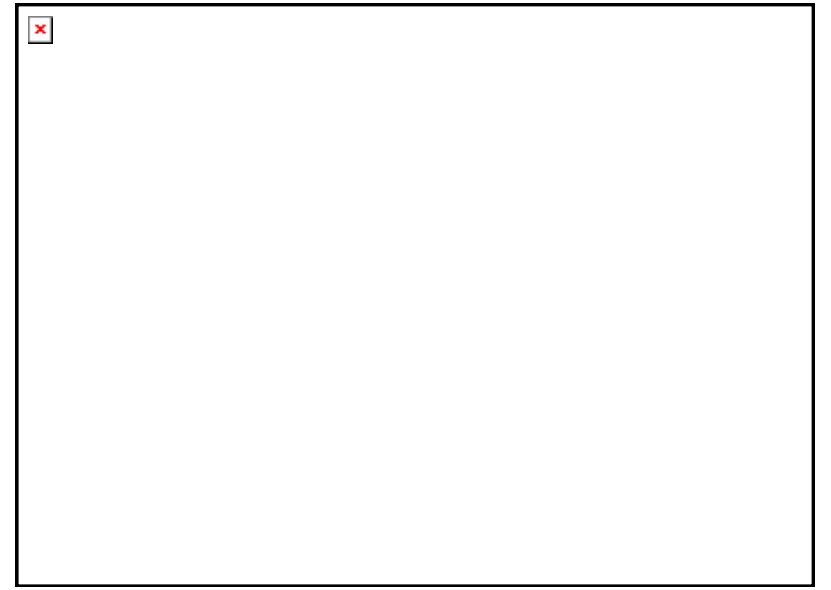

**Figure 37: Virtual Server** 

Wireless Networking Gateway System Manual

刪除**:** 3 刪除**:** 3 刪除**:** Operation and Administration

Specify the following parameters for each ID:

- Protocol Select from TCP, UDP,  $*$  (all). (the default setting is  $*$ ).
- Service Ports Enter a port number, or a range of ports.
- Server IP Enter the server IP (the range is 1~254).
- Enable Check to enable the rule. Each rule can be enabled/disabled individually.
- Use Rule# *Virtual Server* can work with *Scheduling Rules*. For details, please refer to *Schedule Rule* on page 3-52.

In addition, the Virtual Server page allows to easily select services from a pre-defined list, and to assign to them a pre-defined rule.

- Well known services Select a service from the list of pre-defined services.
- Schedule rule Facilitates the process of selecting a scheduling rule for each ID.

## Special AP

Some applications, such as Internet games, Video conferencing, Internet telephony etc., require multiple connections. Because of the firewall function, these applications cannot work with a pure NAT router. The *Special Applications* window makes some of these applications work with NAT router.

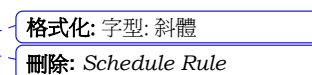

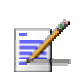

 $\vert \times \vert$ 

#### **NOTE**

Only one PC at a time can use each *Special Application*.

刪除**:** Operation and Administration

**3-42** 

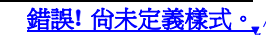

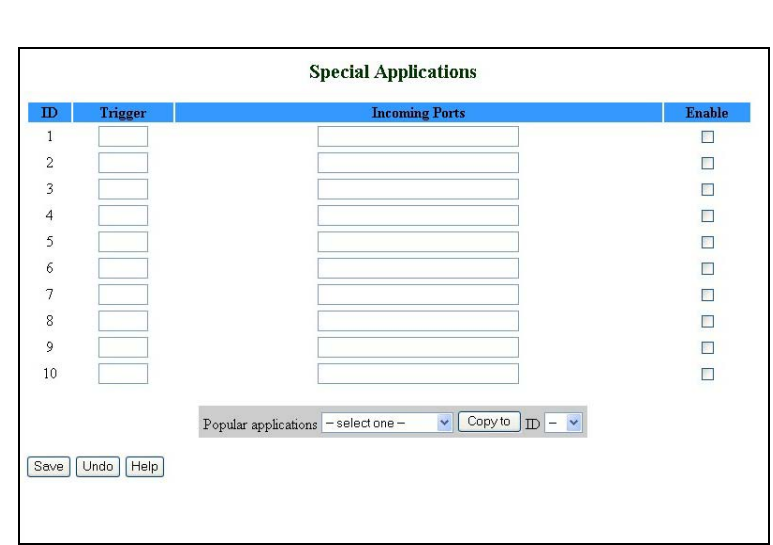

#### **Figure 38: Special Applications**

- $\blacksquare$  Trigger The outbound port number issued by the application.
- Incoming Ports When the trigger packet is detected, the inbound packets to the specified port numbers are allowed to pass through the firewall.
- Enable Check to enable the rule. Each rule can be enabled/disabled individually.

Some predefined settings are provided. Select an application from the pre-defined list, select the ID number (1-10) and click **Copy to**, to add the predefined setting to your list.

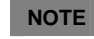

If *Special Applications* fails to make an application work, try DMZ host instead.

## DMZ Host

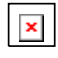

Demilitarized Zone (DMZ) Host is a host without the firewall protection. It allows a computer to be exposed to unrestricted 2-way communication for Internet games, Video conferencing, Internet telephony, and other special applications.

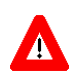

#### **CAUTION**

This feature exposes your computer and may cause security issues.

Wireless Networking Gateway System Manual

刪除**:** Set TCP/IP Protocol for Working with NAT Router

刪除**:** Wizard

錯誤**!** 尚未定義樣式。

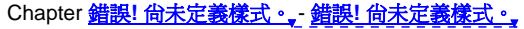

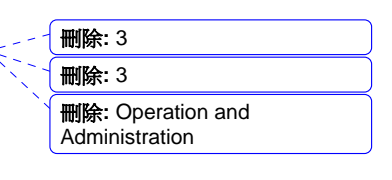

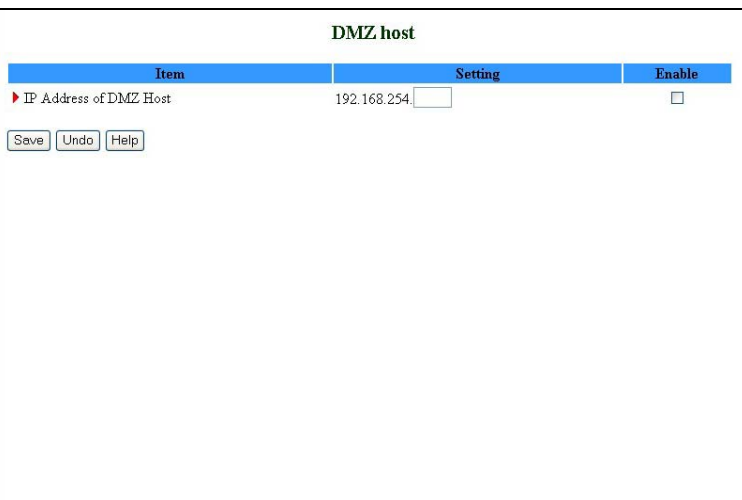

#### **Figure 39: DMZ Host**

Check the Enable box to enable this feature. One IP address should be set on the subnet of LAN.

## VPN Pass Through

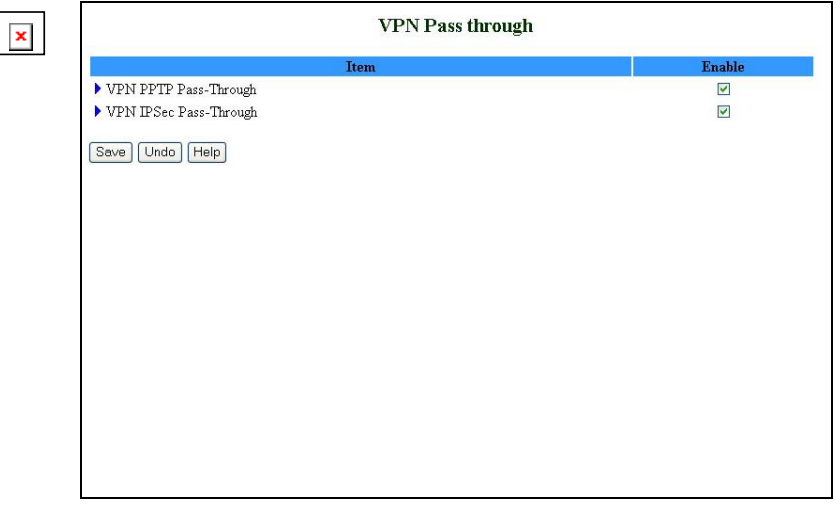

#### **Figure 40: VPN Pass Through**

- VPN PPTP Pass-Through Check to enable PPTP connection to pass through the device.
- VPN IPSec Pass-Through Check to enable IPSec connection to pass through the device.

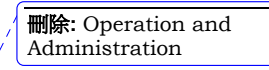

錯誤**!** 尚未定義樣式。

**3-44** 

刪除**:** Wizard

# Advanced Settings

 $\overline{\mathbf{x}}$ 

The *Advanced Settings* menu provides access to configuring additional features, such as System Time, Log, Dynamic DNS, SNMP, Routing and Scheduling Rules.

| A QIMINISTRATOR'S IVRNA<br><b>Menu</b>   |                                                                                  |
|------------------------------------------|----------------------------------------------------------------------------------|
|                                          | <b>Advanced Setting</b>                                                          |
| <b>Status</b><br>ŀ<br>Wizard<br><b>b</b> |                                                                                  |
|                                          | • System Time                                                                    |
| + Basic Setting                          | - Allow you to set device time.                                                  |
| + Security Setting                       | · System Log                                                                     |
| + NAT Setting                            | - Allow you to manage system log.                                                |
|                                          |                                                                                  |
| <b>Advanced Setting</b>                  | · Dynamic DNS<br>- Allow you to set dynamic DNS.                                 |
| <b>System Time</b>                       |                                                                                  |
| System Log                               | $\bullet$ SNMP                                                                   |
| Dynamic DNS                              | - Allow you to set SNMP service.                                                 |
| SNMP                                     | • Routing                                                                        |
| Routing                                  | - Allow you to configure routing table for advanced connection.                  |
| Schedule Rule                            | · Schedule Rule                                                                  |
| $+$ Toolbox                              | - Allow you to set schedule rules for Packet Filters and Virtual Server service. |
|                                          |                                                                                  |
| Log out                                  |                                                                                  |
|                                          |                                                                                  |
|                                          |                                                                                  |
|                                          |                                                                                  |

**Figure 41: Advanced Setting** 

# System Time

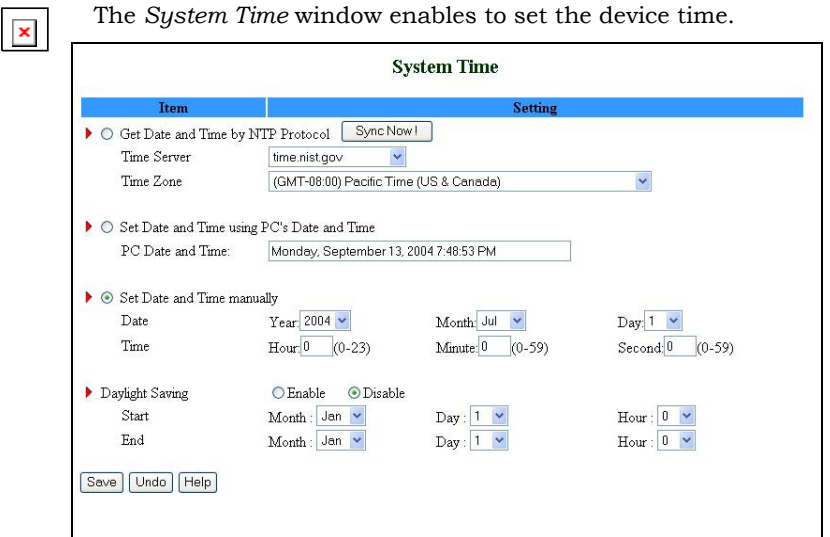

#### **Figure 42: System Time**

From the *System Time* window, you can select one of the following ways to set the date and time of the device:

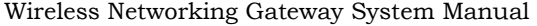

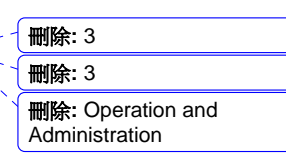

- Get Date and Time by NTP Protocol Select if you want to set the device's internal clock using the Network Time Protocol (NTP).
	- ¾ Time Server Select an NTP time server to consult UTC time.
	- ¾ Time Zone Select a time zone where this device is located.
	- ¾ Sync Now! Synchronize system time with network time server (alternatively, synchronization will be performed automatically from time to time).
- Set Date and Time using PC's Date and Time Select if you want the device's internal clock to synchronize with the PC's clock.
- $\blacksquare$  Set Date and Time manually Select if you want to manually set the device's internal clock. You need to specify:
	- ¾ Date: Year, Month, Day
	- $\triangleright$  Time: Hours (0-23), Minutes (0-59), Seconds (0-59).
	- ¾ TBD The clock is set upon clicking **Save**.

# Ł

The device time is displayed at the bottom of the *Status* window.

In addition, you can specify daylight saving time as follows:

■ Daylight Saving - Enable/disable Daylight Saving and set start and end time of daylight saving time range.

# System Log

**NOTE** 

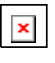

*System Log* enables to set parameters for exporting system logs to a specified destination. Two exporting methods are supported: syslog (UDP) and SMTP (TCP).

> 刪除**:** Operation and Administration

錯誤**!** 尚未定義樣式。

**3-46** 

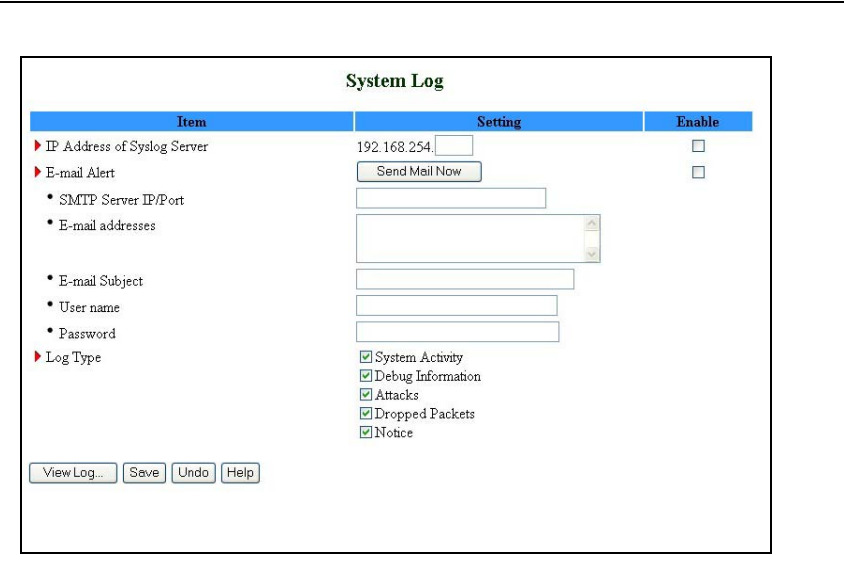

# 錯誤**!** 尚未定義樣式。

刪除**:** Set TCP/IP Protocol for Working with NAT Router

刪除**:** Wizard

#### **Figure 43: System Log**

- IP Address for Syslog Server Enter the IP address of the syslog server. It is valid only on your subnet LAN. Check to **Enable** this function.
- E-mail Alert Enable Check if you want to enable Email alert (send syslog via email).
	- ¾ SMTP Server IP and Port Enter the SMTP server IP and port, which are concatenate with ':'.For example, "mail.your\_url.com" or "192.168.1.100:26". If you do not specify port number, the default value is 25.
	- $\blacktriangleright$  E-mail addresses The listed recipients will receive these logs. You can assign more than 1 recipient, using a semicolon (;) or a comma (,) to separate the addresses.
	- $\triangleright$  E-mail Subject The subject of email alert. This setting is optional.
	- ¾ Username and Password To fill some SMTP server's authentication requirement, you may need to enter the Username and Password provided by your ISP.
- Log Type Select the activities to be logged.

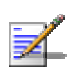

#### **NOTE**

The changes made in the System Log page become effective upon clicking **Save**. Rebooting the system is not required.

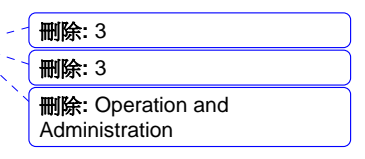

 $\pmb{\times}$ 

**To view the system log:** 

Click on the **View Log…** button at the bottom of the screen. The *System Log* opens (see View Log on page 3-56, Figure 54)

# Dynamic DNS

To host your server on a changing IP address, you need to use a Dynamic Domain Name Service (DDNS).

To reach your host, one needs to know its name. Dynamic DNS will map the name of your host to your current IP address, which changes each time you connect to your Internet service provider.

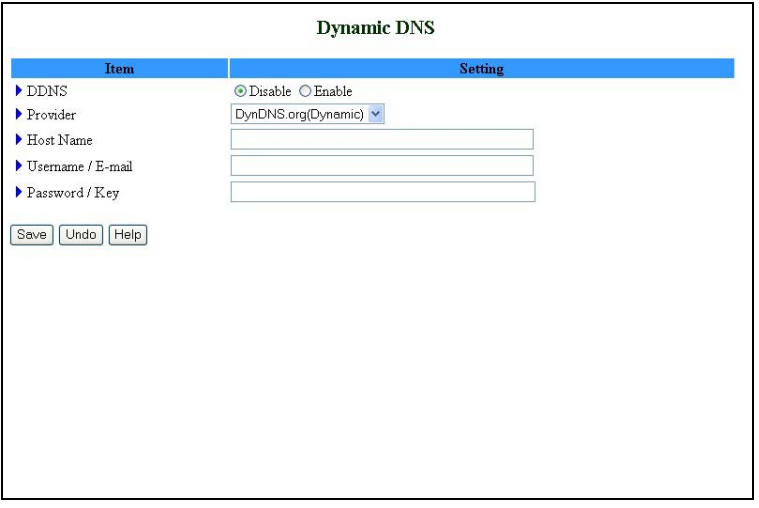

**Figure 44: Dynamic DNS** 

Before enabling Dynamic DNS, you need to register an account on of the Dynamic DNS servers listed here under Provider. Upon registration, you will receive your account details.

- DDNS Click **Enable** or **Disable** to enable/disable **Dynamic DNS**,
- Provider Select from the list of Dynamic DNS servers on which you have an account.
- $\blacksquare$  Host Name Enter to register a domain name to the DDNS provider. The full domain name is concatenated with the specified Host Name and a suffix, specified by the DDNS provider.
- Username/E-mail Enter your Username or E-mail address according to the DDNS provider you selected.

刪除**:** Operation and Administration

錯誤**!** 尚未定義樣式。

**3-48** 

錯誤**!** 尚未定義樣式。

刪除**:** Set TCP/IP Protocol for Working with NAT Router

- 刪除**:** Wizard
- Password/Key Enter your password or key according to the DDNS provider you selected.

After Dynamic DNS setting is configured, click **Save**.

## SNMP Setting

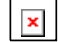

The Simple Network Management Protocol (SNMP) provides the user with the capability to remotely manage a computer network by polling and setting terminal values and monitoring network events.

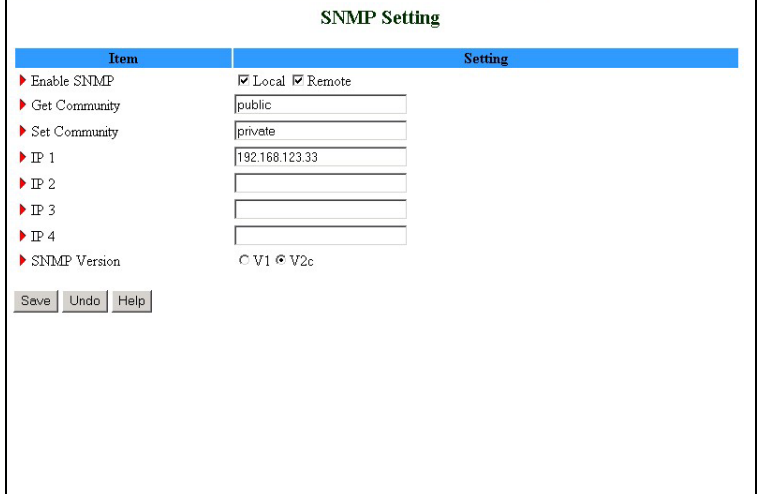

#### **Figure 45: SNMP Setting**

- Enable SNMP You must check either Local or Remote or both to enable SNMP function.
	- ¾ Local The device will respond to requests from LAN.
	- $\triangleright$  Remote The device will respond to requests from WAN.
- Get Community Set the password for GetRequest access rights to your device.
- Set Community Setting the password for SetRequest access rights to your device.
- IP 1,IP 2,IP 3,IP 4 Enter your SNMP addresses for allowed managers. The user has to configure to where this device should send SNMP Trap messages.
- SNMP Version Select the proper SNMP Version supported by your SNMP Management software.

In the above figure:

Wireless Networking Gateway System Manual

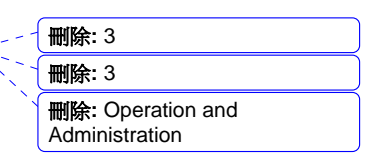

- The device will respond to requests from both LAN and WAN.
- The device will respond to SNMP clients whose **get community** is set as "public".
- The device will respond to SNMP clients whose **set community** is set as "private".
- This device will send SNMP Trap messages to 192.168.123.33 (Using SNMP Version V2c).

## Routing Table

 $\vert x \vert$ 

*Routing* allows you to determine which physical interface address to use for outgoing IP data grams. If you have more than one gateway and subnet, you will need to enable Routing Table to allow packets to find the proper routing path and allow different subnets to communicate with each other.

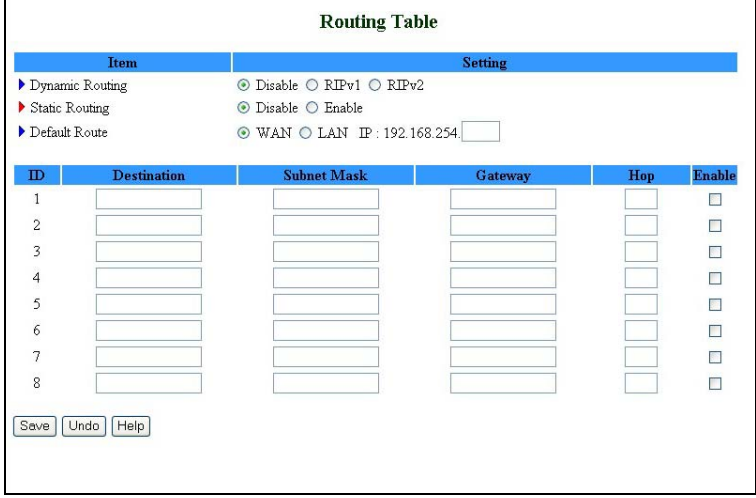

#### **Figure 46: Routing Table**

Routing Table settings are settings used to setup the functions of static and dynamic routing.

■ Dynamic Routing - Routing Information Protocol (RIP) will exchange information on destinations for computing routes throughout the network. Select RIPv2 only if you have a different subnet on your network. Otherwise, select RIPv1 if you need this protocol.

> 刪除**:** Operation and Administration

錯誤**!** 尚未定義樣式。

**3-50** 

#### 錯誤**!** 尚未定義樣式。

刪除**:** Set TCP/IP Protocol for Working with NAT Router

刪除**:** Wizard

- Static Routing: For static routing, you can specify up to 8 routing rules. You can enter the destination IP address, subnet mask, and gateway, hop for each routing rule, and enable/disable the individual rule.
- Default Route: Sets the default route interface as WAN or LAN. For LAN, one IP for routing must be set.

Wireless Networking Gateway System Manual

刪除**:** 3 刪除**:** 3 刪除**:** Operation and Administration

**Example:** 

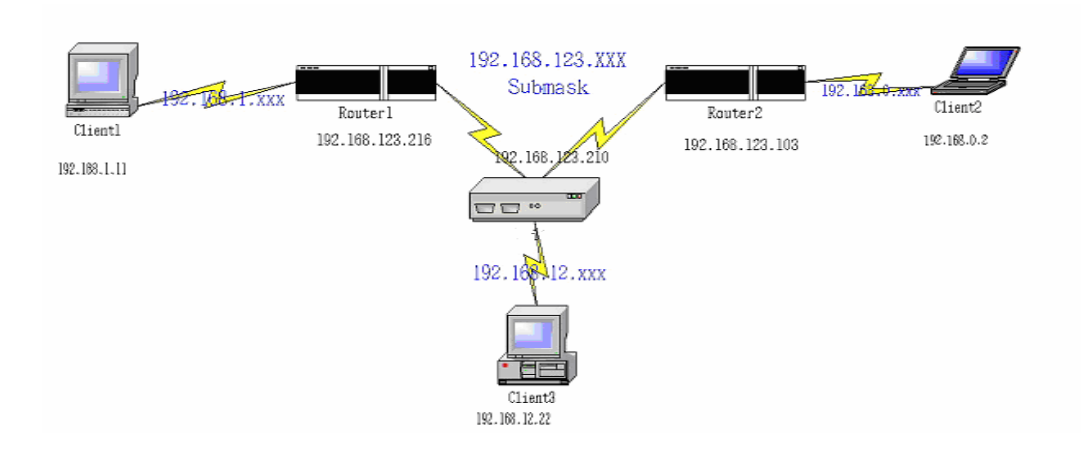

#### Configuration on NAT Router

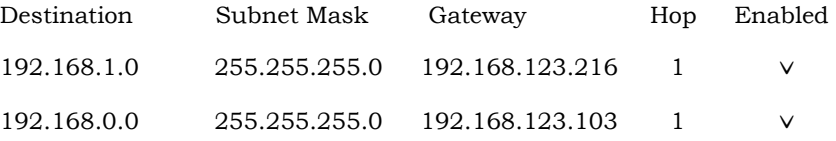

If, for example, Client3 wanted to send an IP data gram to 192.168.0.2 (Client2), he would use the above table to determine that he had to go via 192.168.123.103 (Gateway2).

And if he sends Packets to 192.168.1.11 he will go via 192.168.123.216 (Gateway1).

Each rule can be enabled or disabled individually.

After the Routing Table setting is configured, click **Save**.

## Schedule Rule

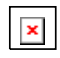

Schedule Rule allows you to set the schedule time for which a service will be turned on or off.

> 刪除**:** Operation and **Administration**

錯誤**!** 尚未定義樣式。

**3-52** 

刪除**:** Set TCP/IP Protocol for Working with NAT Router

刪除**:** Wizard

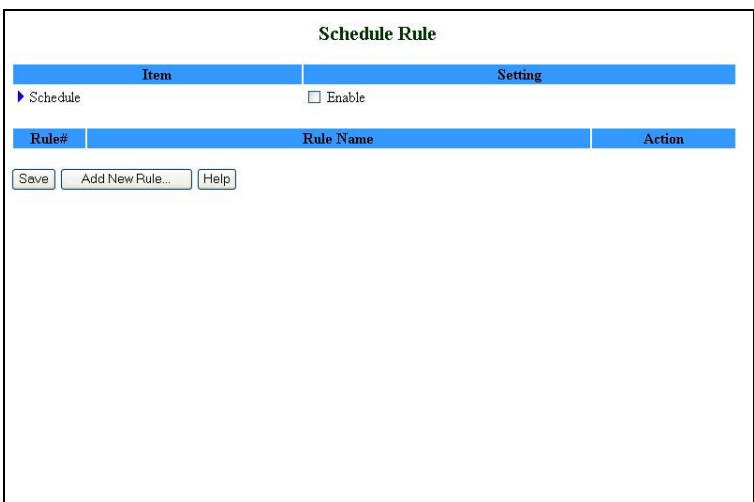

#### **Figure 47: Schedule Rule**

- Schedule Enable Selected if you want to Enable the Scheduler.
- Click **Add New Rule** to add a rule to the list. The *Schedule Rule Setting* window opens.

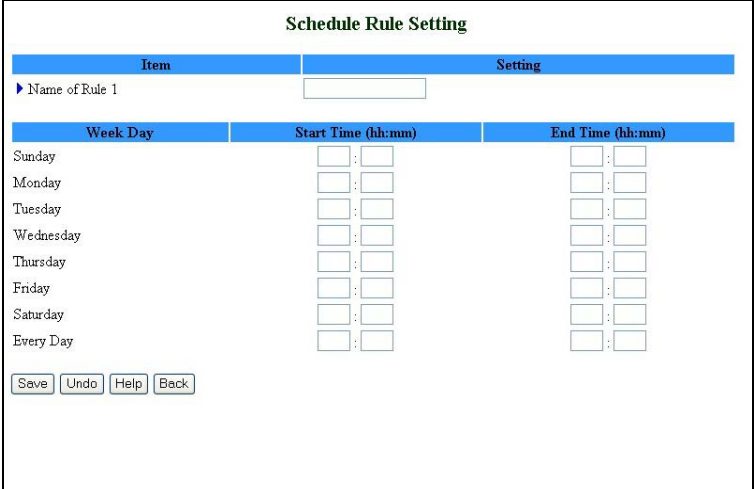

#### **Figure 48: Schedule rule Setting**

You can enter a rule name and set which day and what time to schedule from "Start Time" to "End Time". In the following example, a rule named "FTP Time" is scheduled to operate every day between 14:10 and 16:20.

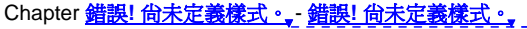

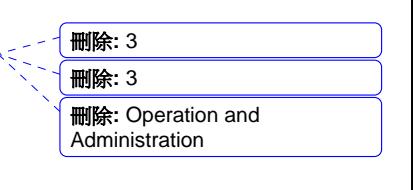

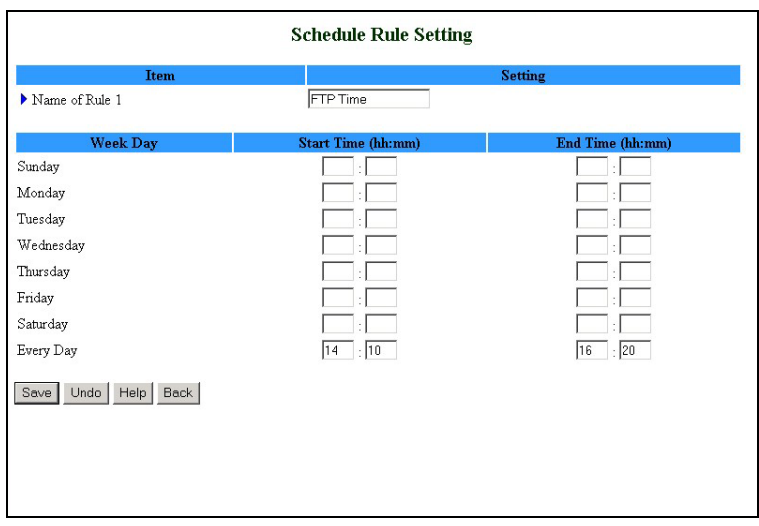

**Figure 49: Schedule Rule Setting – Example Step 1** 

After configuring Rule 1, click on **Save** to save the rule and return to the *Schedule Rule* window. The new rule is now displayed on the list.

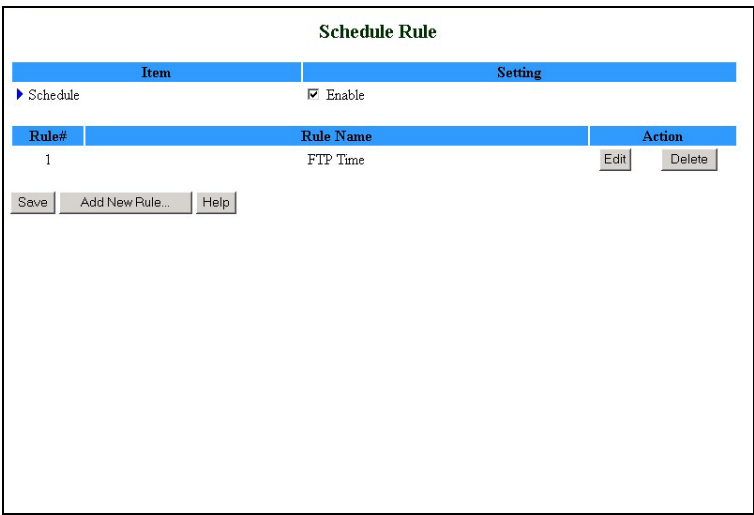

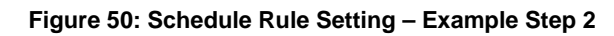

Once rules are set, you can:

- $\blacksquare$  Edit Click to edit the specific rule.
- Delete Click to delete the specific rule. When the rule is deleted, all subsequent rules are automatically renumbered.

Schedule Rule can be applied to Virtual server and Packet Filter, for example:

刪除**:** Operation and Administration

錯誤**!** 尚未定義樣式。

**3-54** 

刪除**:** Set TCP/IP Protocol for Working with NAT Router

刪除**:** Wizard

Example1: **Virtual Server** – Apply Rule#1 (ftp time: every day 14:10 to 16:20).

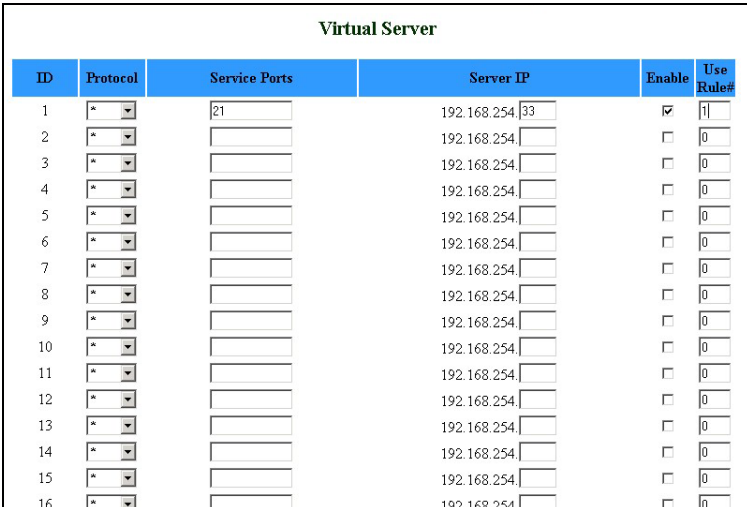

**Figure 51: Virtual Server - Schedule Rule#1** 

Example2: **Packet Filter** – Apply Rule#1 (ftp time: every day 14:10 to 16:20).

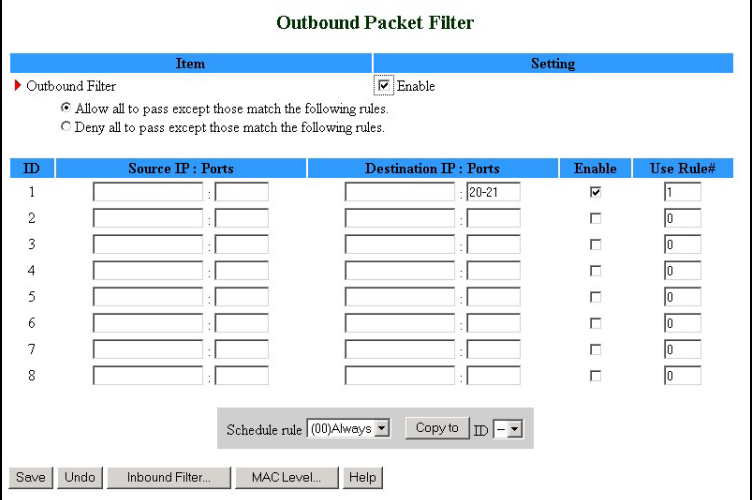

**Figure 52: Packet Filter - Schedule Rule#1** 

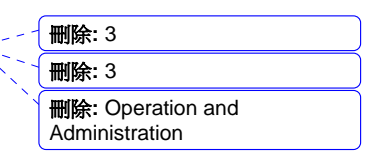

# Toolbox

The Toolbox menu provides access to viewing the system log, to firmware upgrade, backup setting, resetting the system to the factory default values, to rebooting the system, implementing DRAP protocol, running Wake-on-LAN and performing Ping tests.

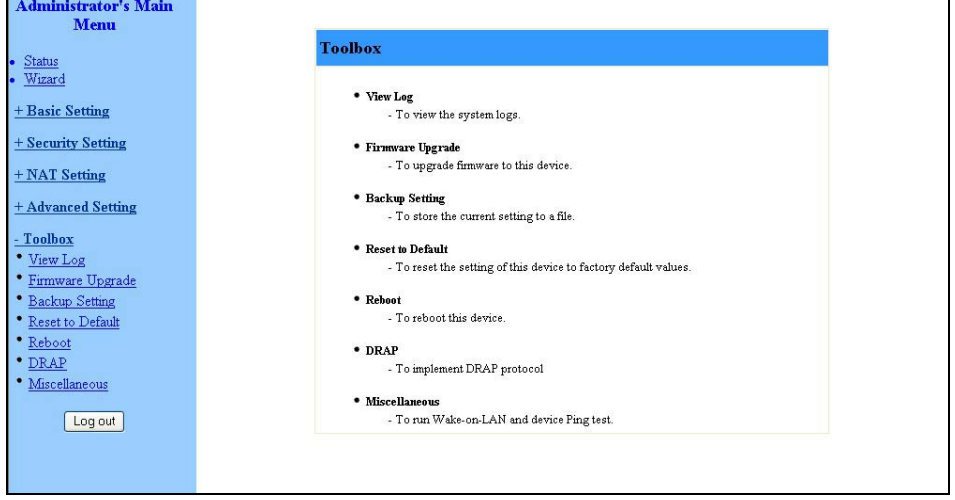

#### **Figure 53: Toolbox**

## View Log

Clicking on *View Log* opens the *System Log* file. The System Log file can also be accessed from the *System Log* window in the *Advanced Setting*  menu.

> 刪除**:** Operation and **Administration**

錯誤**!** 尚未定義樣式。

**3-56** 

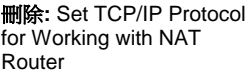

刪除**:** Wizard

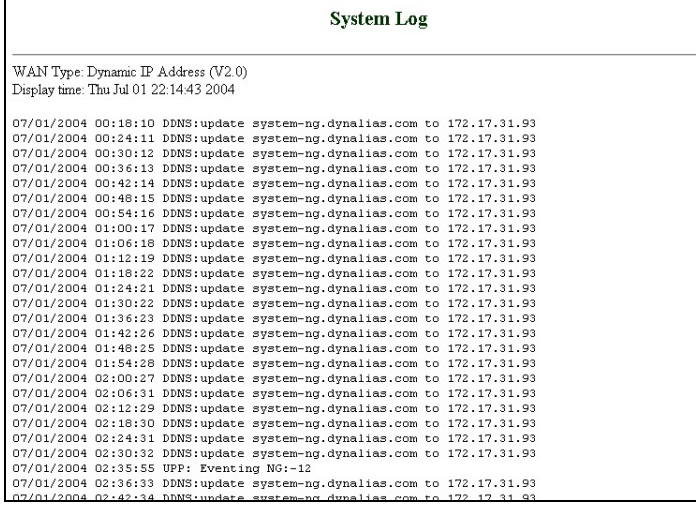

#### **Figure 54: View System Log**

While in Log View, you can:

- Click **Back** to return to the *System Log* window.
- **Click Refresh** to manually update the Log.
- Click **Download** to download the Log file (*system.log*) and save it locally.
- Click **Clear** to clear the log file of its content.

# Firmware Upgrade

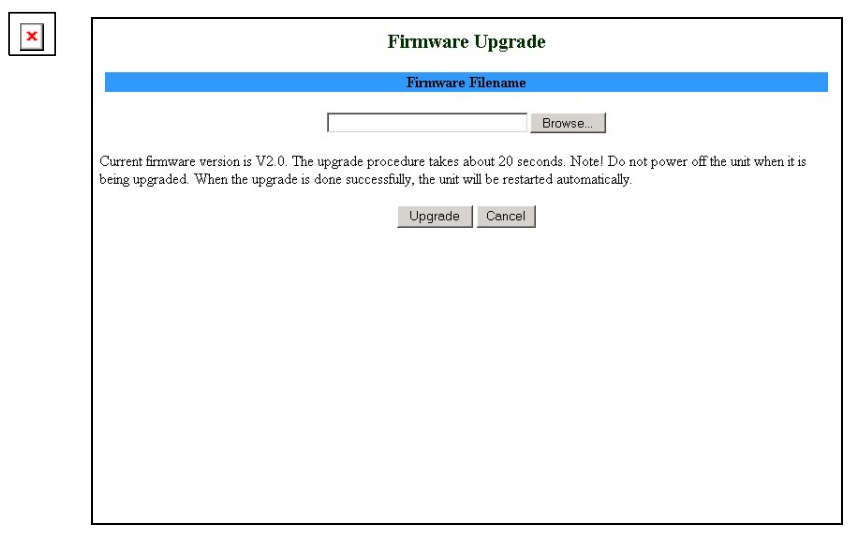

#### **Figure 55: Firmware Upgrade**

刪除**:** 3 刪除**:** 3 刪除**:** Operation and Administration

刪除**:** Operation and Administration

To upgrade the firmware, click on Browse to browse to the file's location and click **Upgrade** to begin the upgrading process, or **Cancel** to terminating it.

# Backup Setting

Backup your settings by clicking *Backup Setting* in the menu list. This automatically opens the *File Download* window.

Select the **Save this file to disk** option and click **OK**. Follow the instructions on screen to save the file. The file is saved as a *.bin* file.

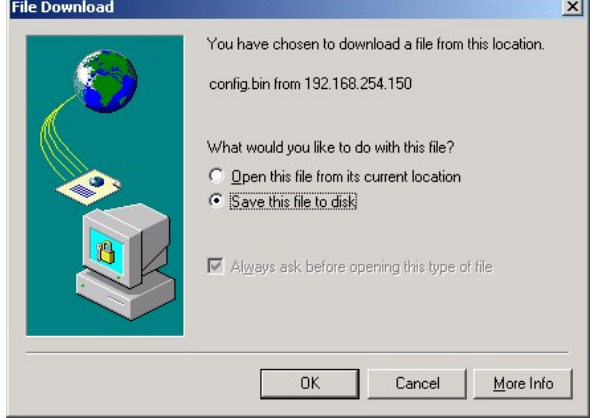

**Figure 56: Backup** 

To restore these settings, select **Firmware Upgrade** from the Menu list, browse to the *.bin* file you saved, and click **Upgrade** (see Firmware Upgrade on page 3-57).

## Reset to Default

To reset this product to factory defaults, click *Reset to default* in the menu list. The following message appears.

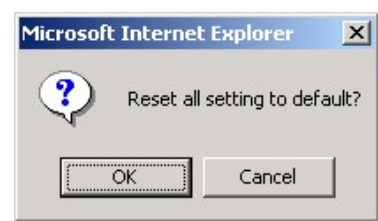

**Figure 57: Reset to Default** 

Click **OK** to reset the settings to default, or **Cancel** to keep the current settings.

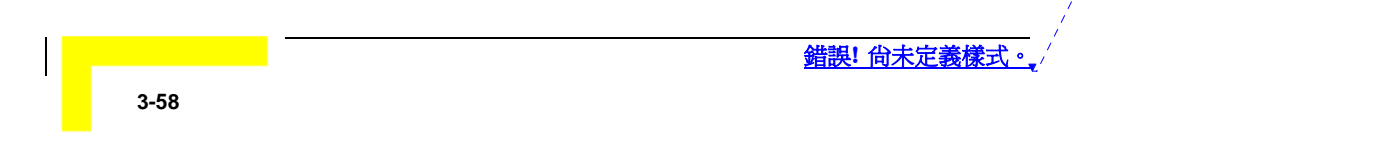

刪除**:** Set TCP/IP Protocol for Working with NAT Router

刪除**:** Wizard

### Reboot

To reboot the system, click *Reboot* in the menu list. The following message appears.

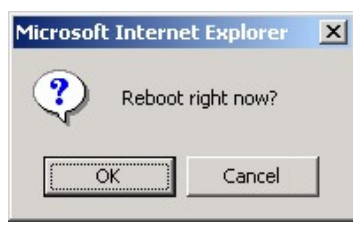

**Figure 58: Reboot** 

Click **OK** to reboot, or **Cancel** to continue working.

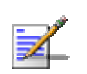

Most of the configurations performed, require to reboot the system for them to take effect.

## DRAP

**NOTE** 

Used for registration to the Base Station to which the SU is connected (by performing "Discovery"). The Network Gateway's WAN IP must be in the same subnet as the Base Station.

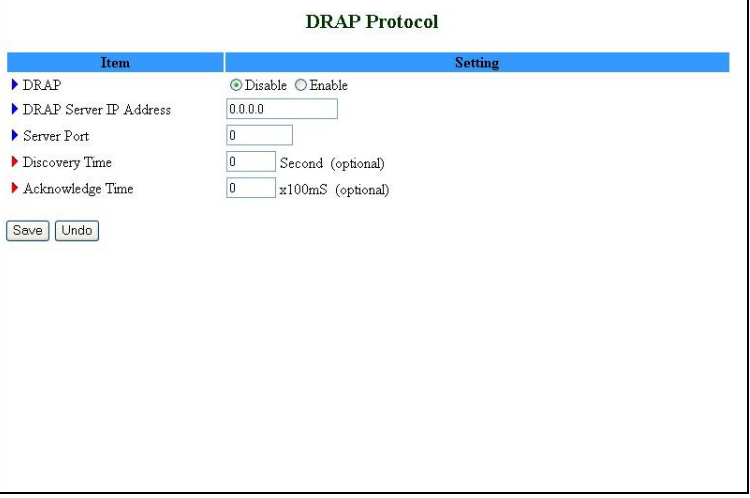

**Figure 59: DRAP Protocol** 

Set the following parameters:

- DRAP Select Enable/Disable to enable/disable this feature.
- DRAP Server IP Address

Wireless Networking Gateway System Manual

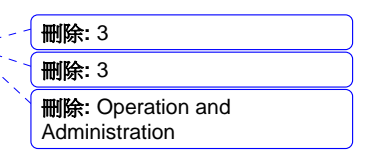

- Server Port
- Discovery Time
- Acknowledge Time

### Miscellaneous Items

From the Miscellaneous Items page, you can set the MAC Address for Wake-on-LAN, and the Domain name or IP address for performing ping tests to the device.

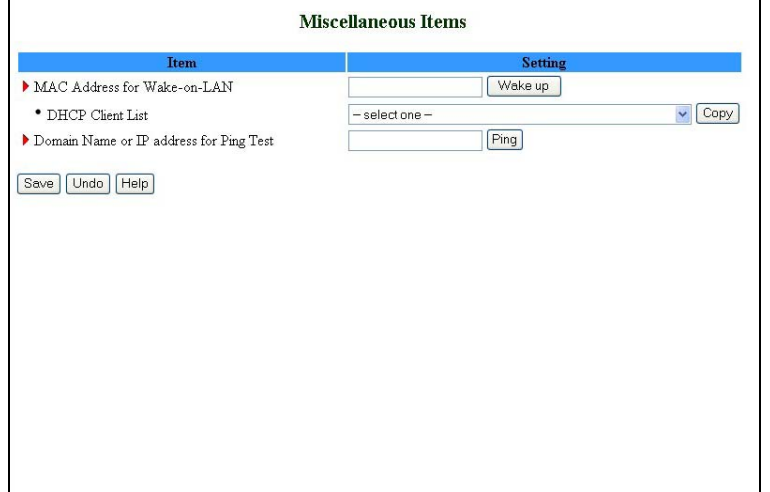

#### **Figure 60: Toolbox - Miscellaneous Items**

- MAC Address for Wake-on-LAN Wake-on-LAN enables to remotely power up a networked device. To use this feature, the target device must be Wake-on-LAN enabled and you need to know the device's MAC address, e.g., 00-11-22-33-44-55. Click on **Wake up** to have the gateway immediately send the wake-up frame to the target device.
	- ¾ DHCP Client List Select a client from the dropdown list for which you want to perform Wake-on-LAN.
	- $\triangleright$  Copy Click to copy the DHCP client's MAC Address to the Wake-on-LAN.
- Domain Name or IP address for Ping Test Allows you to configure an IP, and ping the device. You can ping a specific IP to test that it is up and running.

Click on **Save** to save your settings.

刪除**:** Operation and Administration

錯誤**!** 尚未定義樣式。

**3-60** 

<mark>議 伯未定義樣式。</mark>

刪除**:** Set TCP/IP Protocol for Working with NAT Router

刪除**:** Wizard

刪除**: 3**

Ź

 $\blacksquare$ 

# Web Configuration Server's Parameters Summary

 $\blacksquare$ 

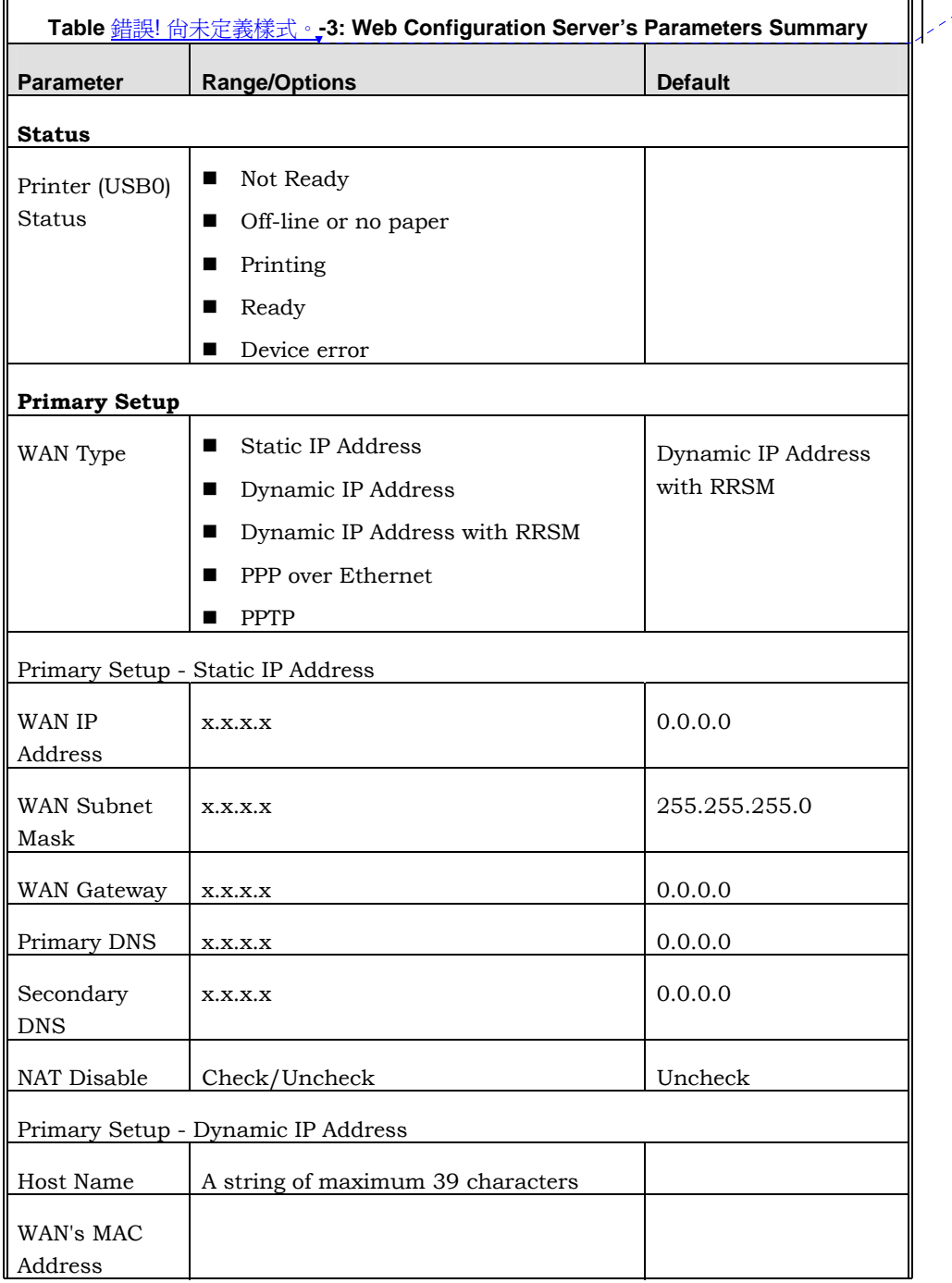

刪除**:** 3 刪除**:** 3 刪除**:** Operation and

Administration 刪除**: 3**

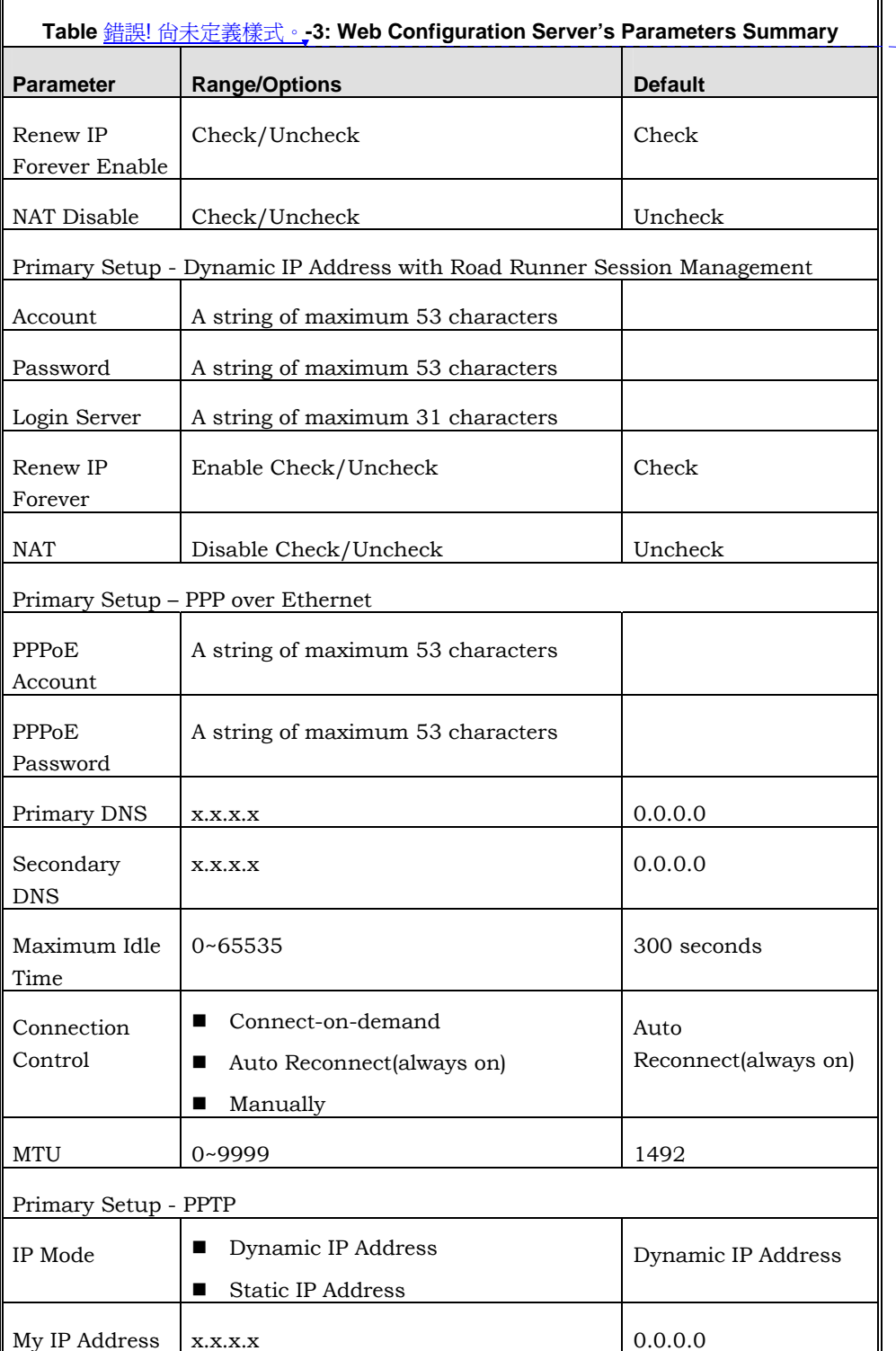

刪除**:** Operation and Administration

**3-62** 

錯誤**!** 尚未定義樣式。

錯誤! 尚未定義樣式。,

刪除**:** Set TCP/IP Protocol for Working with NAT Router

刪除**:** Wizard

刪除**: 3**

L

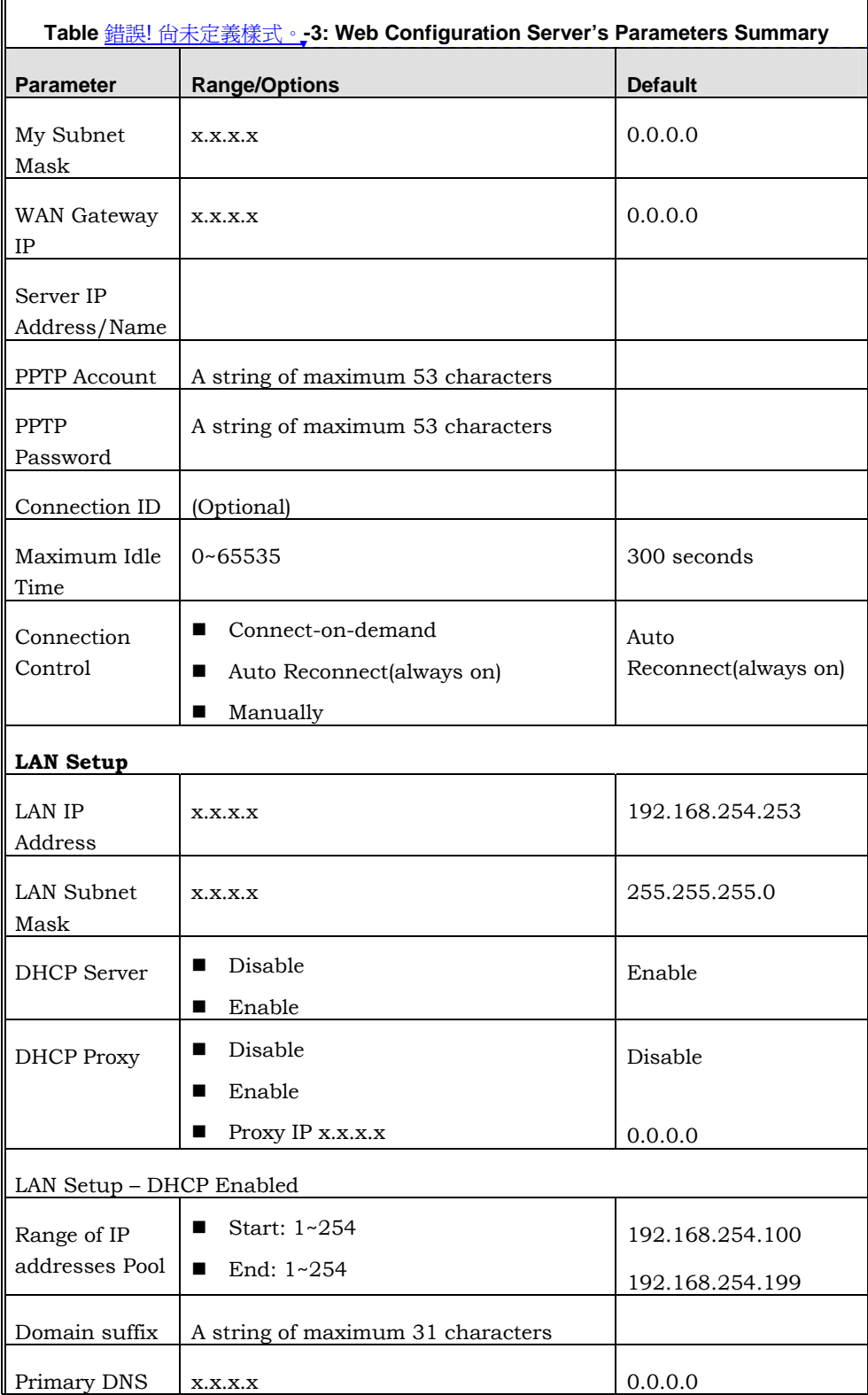

Wireless Networking Gateway System Manual

刪除**:** 3 刪除**:** 3

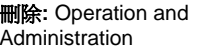

刪除**: 3**

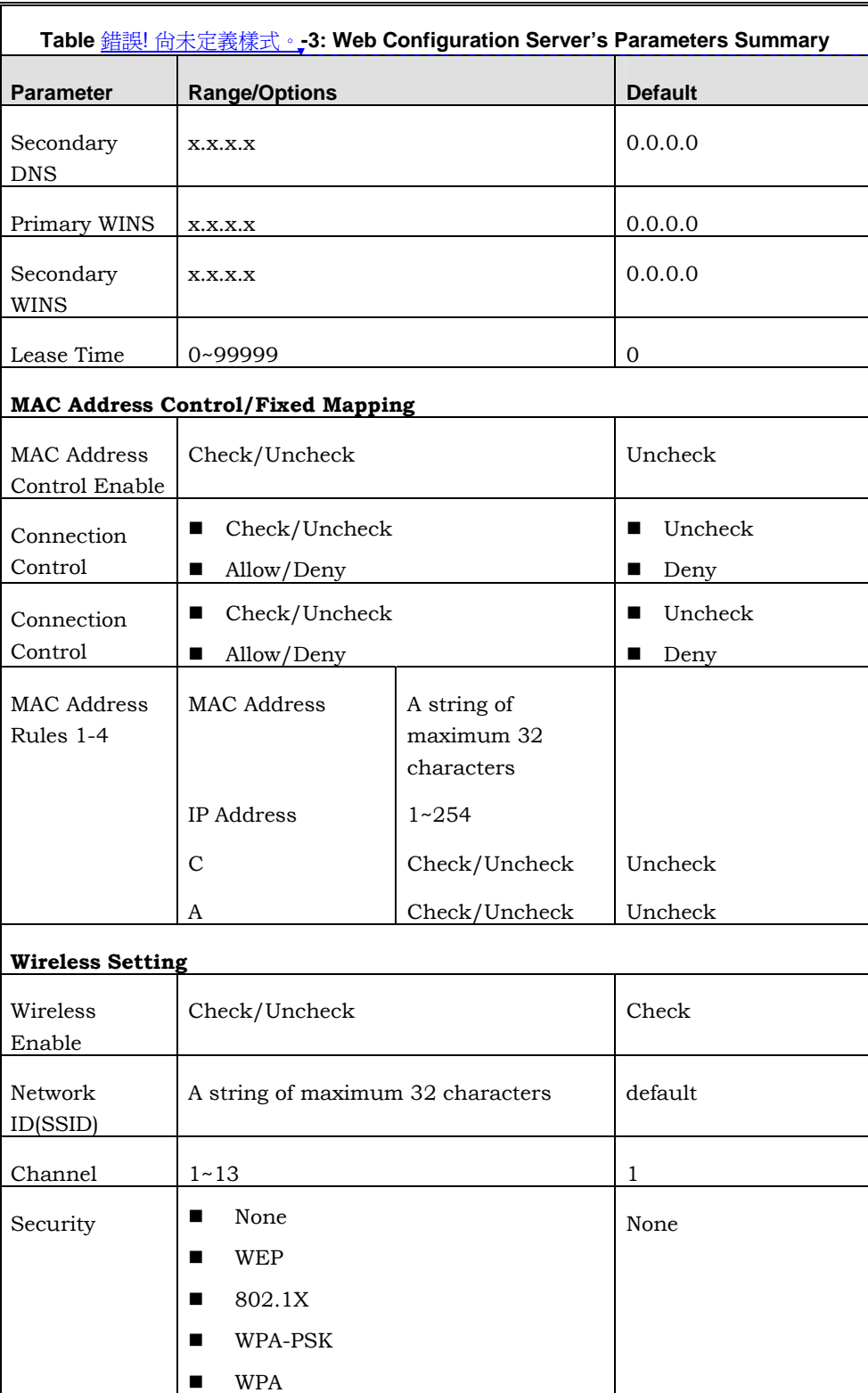

刪除**:** Operation and Administration

錯誤**!** 尚未定義樣式。

**3-64** 

 $\sim 10^{11}$  km s  $^{-1}$ 

錯誤! 尚未定義樣式。

刪除**:** Set TCP/IP Protocol for Working with NAT Router

刪除**:** Wizard

刪除**: 3**

1

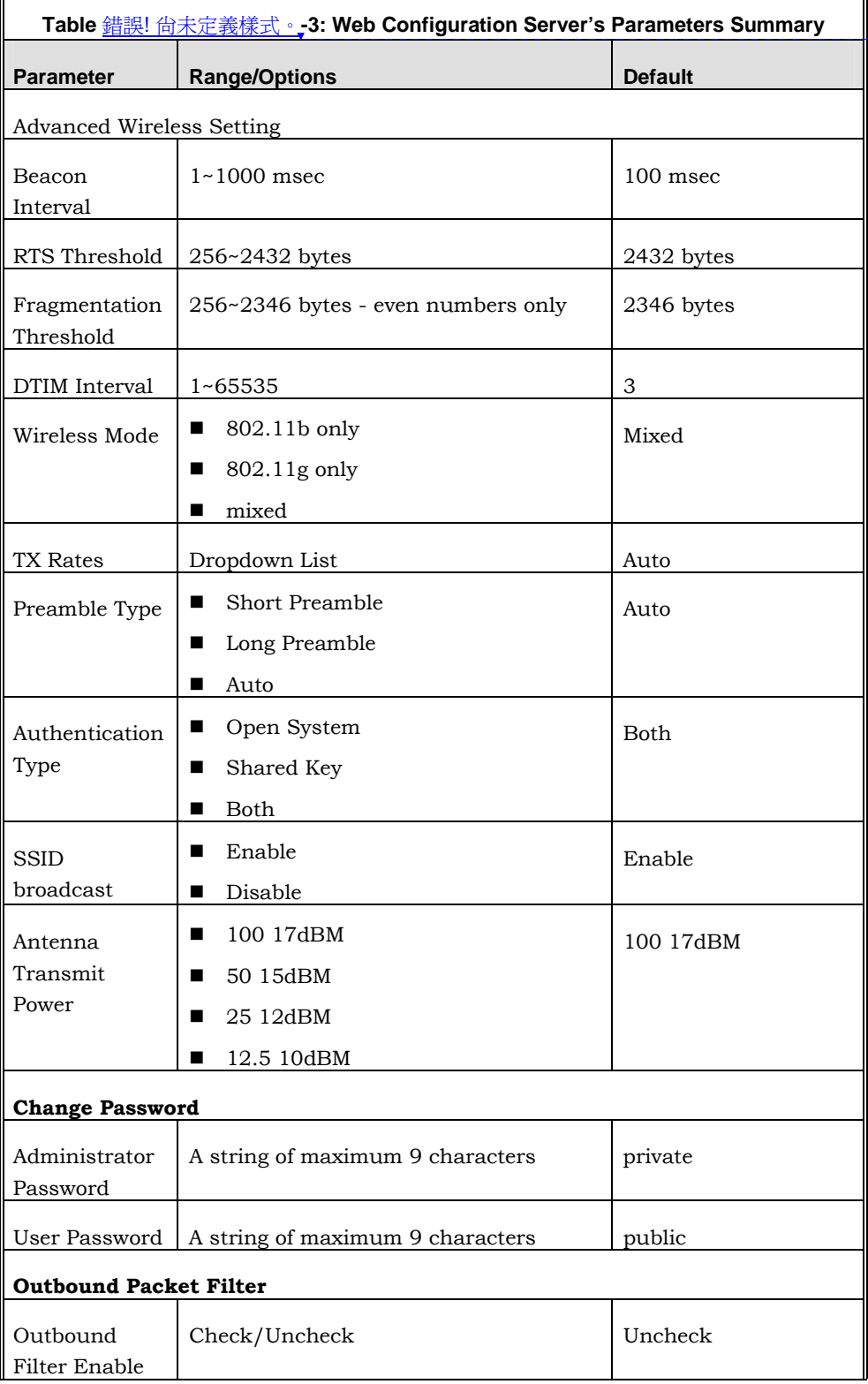

Wireless Networking Gateway System Manual

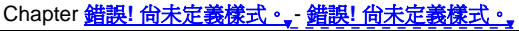

i T

刪除**:** 3 刪除**:** 3

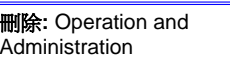

刪除**: 3**

╗

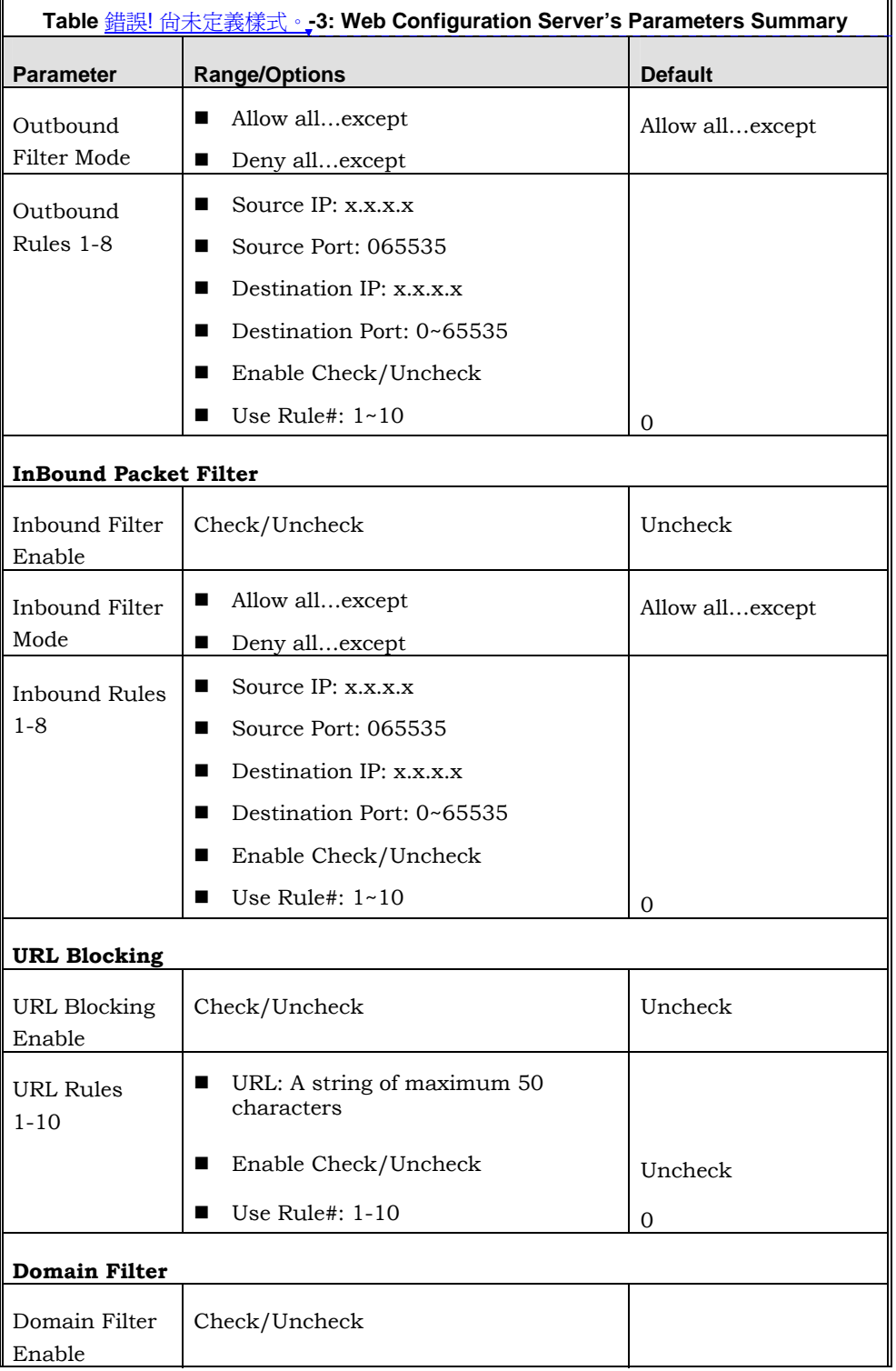

刪除**:** Operation and Administration

**3-66** 

錯誤**!** 尚未定義樣式。

錯誤! 尚未定義樣式。

刪除**:** Set TCP/IP Protocol for Working with NAT Router

刪除**:** Wizard

刪除**: 3**

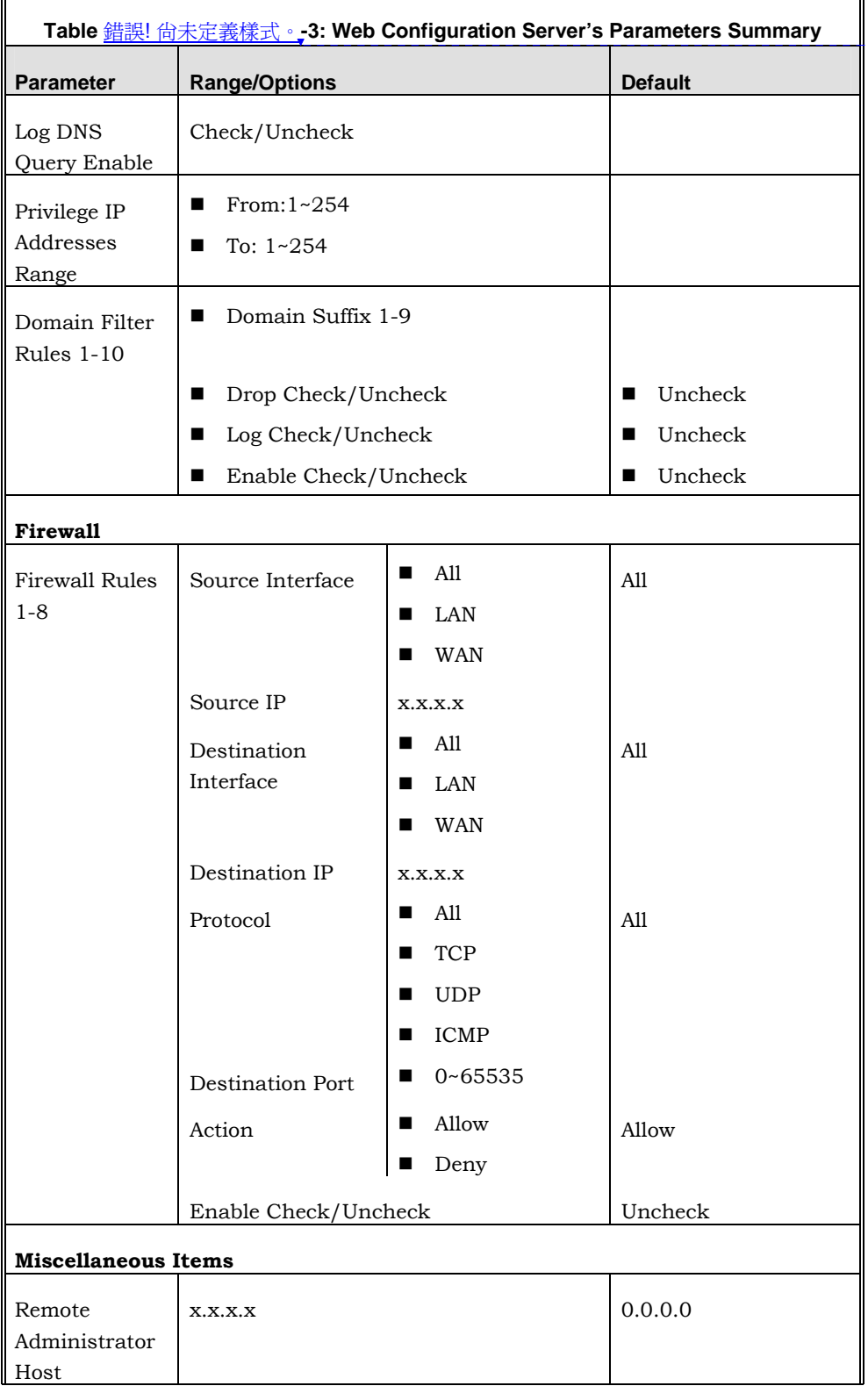

Wireless Networking Gateway System Manual

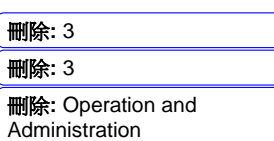

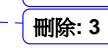

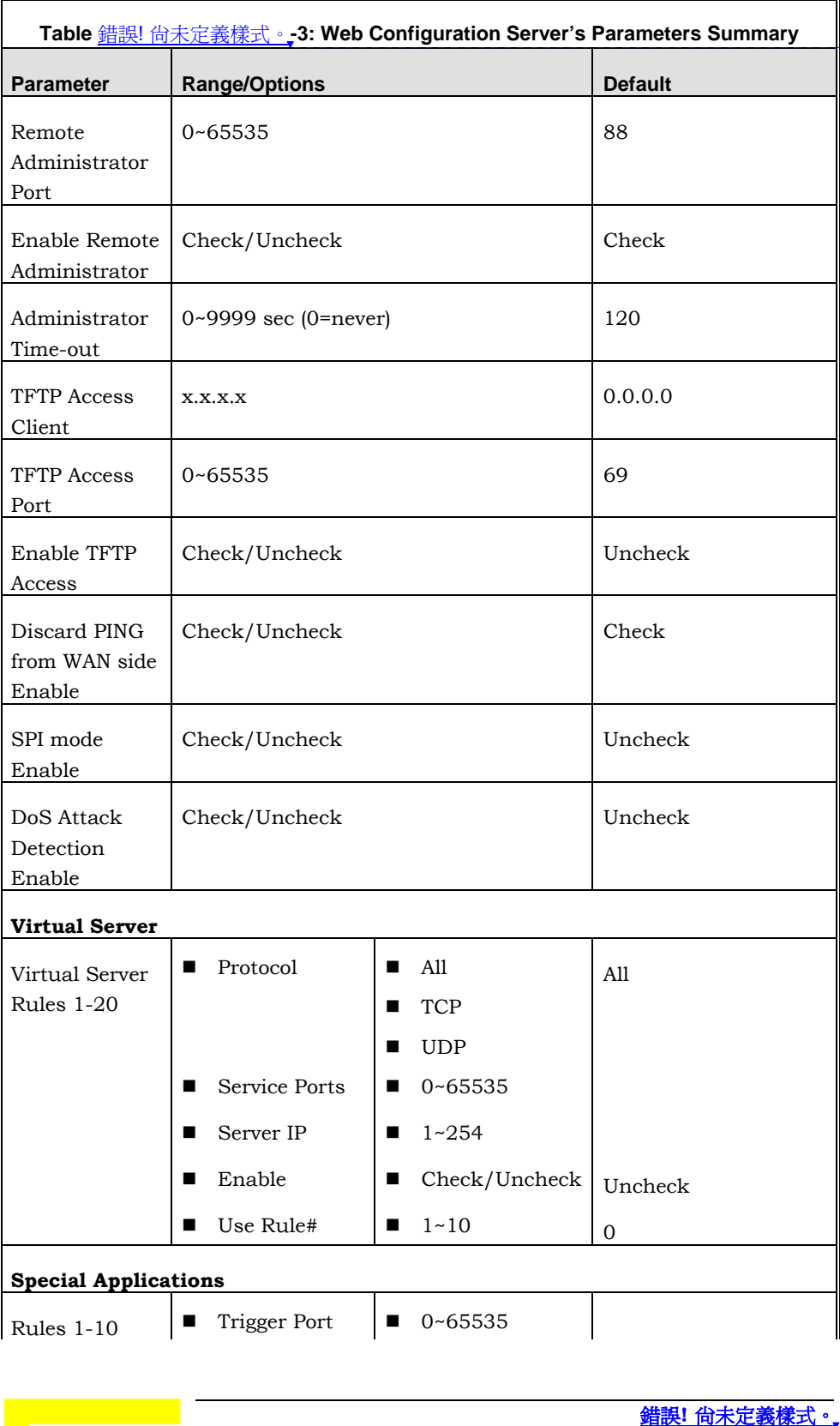

刪除**:** Operation and Administration

**3-68** 

錯誤! 尚未定義樣式。

刪除**:** Set TCP/IP Protocol for Working with NAT Router

刪除**:** Wizard

刪除**: 3**

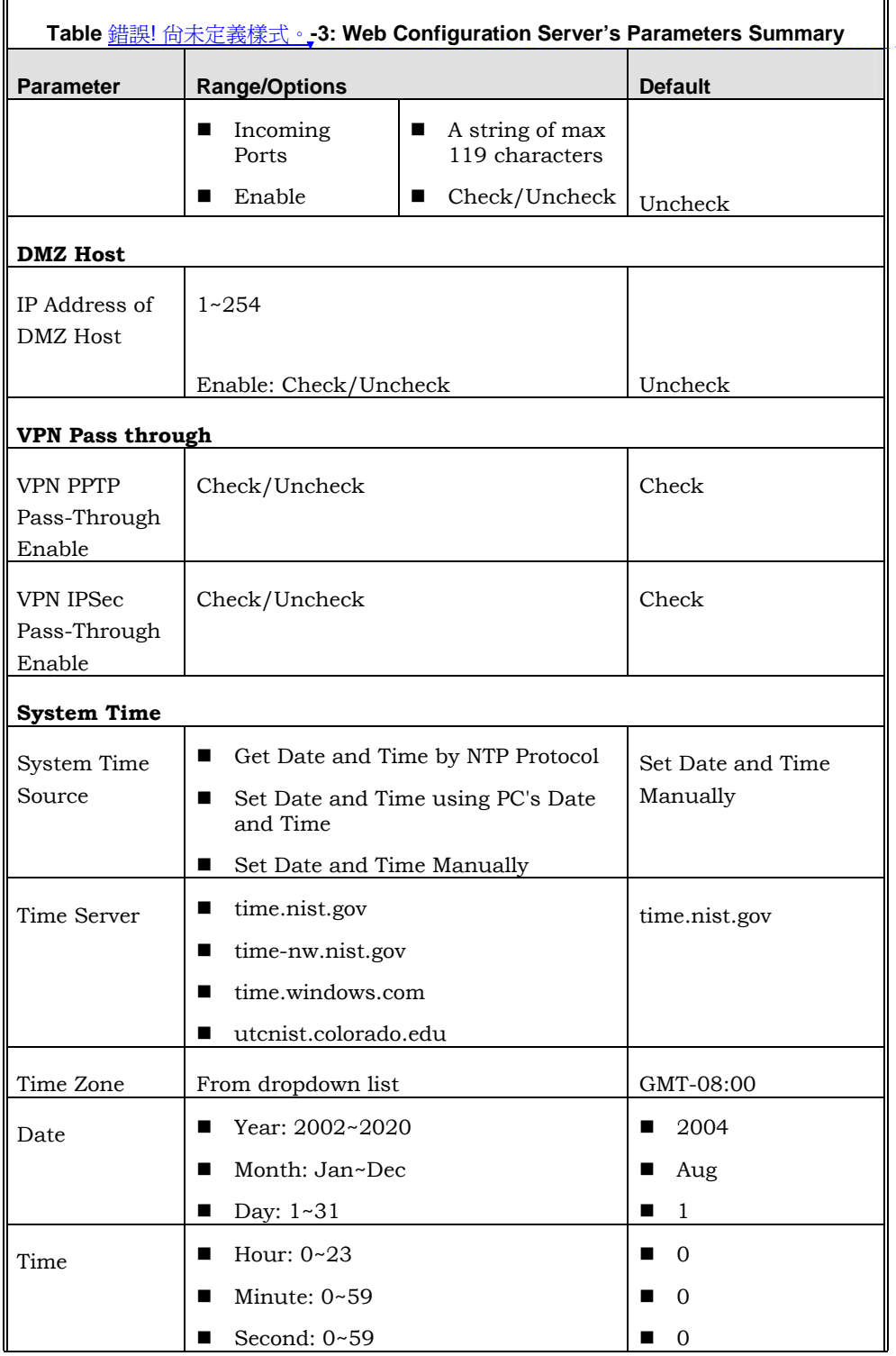

 $\overline{\phantom{a}}$ 

刪除**:** 3 刪除**:** 3 刪除**:** Operation and Administration

刪除**: 3**

٦

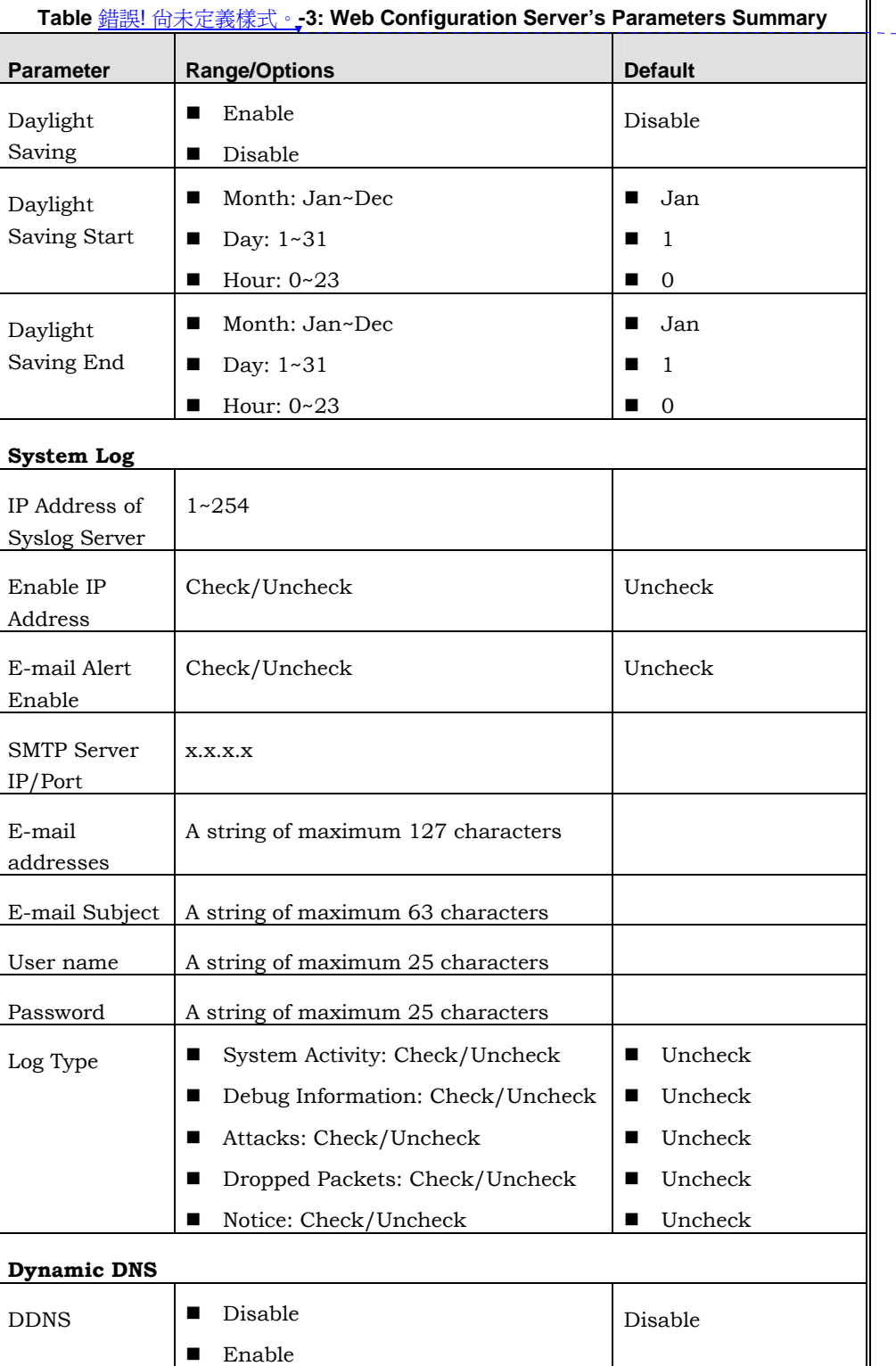

刪除**:** Operation and Administration

**3-70** 

錯誤**!** 尚未定義樣式。

錯誤**!** 尚未定義樣式。

刪除**:** Set TCP/IP Protocol for Working with NAT Router

刪除**:** Wizard

刪除**: 3**

![](_page_31_Picture_182.jpeg)

![](_page_32_Picture_199.jpeg)

Administration

**3-72** 

錯誤**!** 尚未定義樣式。

![](_page_33_Picture_62.jpeg)

![](_page_35_Picture_0.jpeg)

![](_page_35_Picture_1.jpeg)

# Chapter 4 - Glossary

![](_page_37_Picture_0.jpeg)

![](_page_37_Picture_1.jpeg)

# Appendix A - Print Server

This Wireless Networking Gateway provides the function of network print server for MS Windows NT/2000/XP and Unix based platforms [TBD – what about Windows 2003]. The device comes with a USB port for connecting the printer. This Appendix will guide you through configuring the Print Server. (If the product you purchased does not have a USB port, skip this chapter. TBD – are there such devices?)

![](_page_38_Picture_1.jpeg)

# Configuring on Windows 95/98 Platforms

After installing the software (see Chapter 2), you need to configure your printer to be able to operate the printer connected to the device's printer port (the printer server). On a Windows 95/98 platform, open the **Printers** window in the **My Computer** menu:

![](_page_38_Picture_4.jpeg)

Now, yon can configure the print server of this product:

1. Find out the corresponding icon of your server printer, for example, the **HP LaserJet 6L**. Click the mouse's right button on that icon, and then select the **Properties** item:

![](_page_39_Picture_48.jpeg)

- 2. Click the Details item:
- 3. Choose the "PRTmate: (All-in-1)" from the list attached at the Print To item. Be sure that the Printer Driver item is configured to the correct driver of your server printer.

![](_page_40_Picture_89.jpeg)

4. Click on the button of **Port Settings**:

![](_page_40_Picture_90.jpeg)

- 5. Types in the IP address of this product and then click the **OK**  button.
- 6. Make sure that all settings mentioned above are correct and then click the **OK** button.

![](_page_40_Picture_5.jpeg)

#### **NOTE**

If the router has USB and Parallel port at the same time, Please be careful to setup.

■ Use USB to print Queue Name: lp

![](_page_41_Picture_34.jpeg)

刪除**:** Set TCP/IP Protocol for Working with NAT Router

刪除**:** Wizard

![](_page_41_Picture_35.jpeg)

刪除**:** C 刪除**:** A 刪除**:** 802.1x Setting 刪除**:** Print Server

# Configuring on Windows NT Platforms

The configuration procedure for a Windows NT platform is similar to that of Windows 95/98 except the screen of printer **Properties**:

![](_page_42_Picture_100.jpeg)

Compared to the procedure in last section, the selection of **Details** is equivalent to the selection of **Ports**, and **Port Settings** is equivalent to **Configure Port**.

#### **NOTE**

If the router has USB and Parallel port at the same time, Please be careful to setup.

- Use Parallel to print
	- Queue Name: lp
- Use USB to print Queue Name: lpUSB0

 $\mathbb{R}$ 

![](_page_43_Picture_35.jpeg)

ı

刪除**:** Set TCP/IP Protocol for Working with NAT Router

刪除**:** Wizard

![](_page_43_Picture_36.jpeg)

![](_page_44_Picture_101.jpeg)

# Configuring on Windows 2000 and XP Platforms

Windows 2000 and XP have built-in LPR client, users could utilize this feature to Print.

**You have to install your Printer Driver on LPT1 or other ports before you preceded the following sequence.** 

1. Open Printers and Faxes.

![](_page_44_Picture_6.jpeg)

2. Select "Ports" page, Click "Add Port…"

![](_page_45_Picture_53.jpeg)

3. Select "Standard TCP/IP Port", and then click "New Port…"

![](_page_45_Picture_54.jpeg)

- 4. Click Next and then provide the following information:
- 5. Type the address of a server providing LPD that is our NAT device: 192.168.123.254

![](_page_46_Picture_55.jpeg)

 $Next >$ 

Cancel

6. Select Custom, and then click "Settings…"

 $\overline{B}$ ack

![](_page_46_Picture_56.jpeg)

 $\overline{\mathbf{a}}$ 

#### 錯誤**!** 尚未定義樣式。

刪除**:** Set TCP/IP Protocol for Working with NAT Router

刪除**:** Wizard

7. Select "LPR"; type " **lp**" lowercase letter in "Queue Name:" and enable "LPR Byte Counting Enabled".

#### **NOTE**

![](_page_47_Picture_4.jpeg)

If the router has USB and Parallel port at the same time, Please be careful to setup.

■ Use USB to print Queue Name: lp

![](_page_47_Picture_70.jpeg)

8. Apply your settings

![](_page_48_Picture_44.jpeg)

![](_page_48_Picture_45.jpeg)

Print Server

刪除**:** Set TCP/IP Protocol for Working with NAT Router

刪除**:** Wizard

# Configuring on Apple PC

TBD – is this necessary? It doesn't specify that the printer server is supported by MAC.

1. First, go to Printer center (Printer list) and add printer

![](_page_49_Picture_80.jpeg)

- 2. Choose IP print and setup printer IP address (router LAN IP address).
- 3. Disable "Default Queue of Server." And fill in ' lp ' in Queue name item.
- 4. Printer type: Choose "General".

#### **NOTE**

![](_page_50_Picture_61.jpeg)

الأنور

If the router has USB and Parallel port at the same time, Please be careful to setup.

- Use Parallel to print Queue Name: lp
- Use USB to print Queue Name: lpUSB0

**A-14** 

錯誤**!** 尚未定義樣式。

刪除**:** Set TCP/IP Protocol for Working with NAT Router

刪除**:** Wizard

# TBD – what about UNIX? Delete.

Wireless Networking Gateway System Manual

![](_page_53_Picture_0.jpeg)

# B

# Appendix B - TCP/IP Configuration for Windows 95/98

#### TBD – what about Windows NT, 2000, XP, UNIX?

This section introduces you how to install TCP/IP protocol into your personal computer. And suppose you have been successfully installed one network card on your personal computer. If not, please refer to your network card manual. Moreover, the Section B.2 tells you how to set TCP/IP values for working with this NAT Router correctly.

![](_page_54_Picture_117.jpeg)

# Installing TCP/IP Protocol on Your PC

- 1. Click Start button and choose Settings, then click Control Panel.
- 2. Double click Network icon and select Configuration tab in the Network window.
- 3. Click Add button to add network component into your PC.
- 4. Double click Protocol to add TCP/IP protocol.

![](_page_54_Picture_118.jpeg)

5. Select **Microsoft** item in the manufactures list. And choose **TCP/IP** in the Network Protocols. Click **OK** button to return to Network window.

![](_page_54_Picture_119.jpeg)

6. The TCP/IP protocol shall be listed in the Network window. Click **OK** to complete the install procedure and restart your PC to enable the TCP/IP protocol.

![](_page_54_Figure_11.jpeg)

TCP/IP Configuration for Windows 95/98

刪除**:** Set TCP/IP Protocol for Working with NAT Router

刪除**:** Wizard

# Set TCP/IP Protocol for Working with NAT Router

- 1. Click **Start** button and choose **Settings**, then click **Control Panel**.
- 2. Double click **Network** icon. Select the TCP/IP line that has been associated to your network card in the **Configuration** tab of the Network window.

![](_page_55_Picture_97.jpeg)

- 3. Click **Properties** button to set the TCP/IP protocol for this NAT Router.
- 4. Now, you have two setting methods:
	- $\triangleright$  Select Obtain an IP address automatically in the IP Address tab.

#### Appendix <u>錯誤! 尙未定義樣式。 - TCP/IP Configuration for Windows 95/98</u>

![](_page_56_Picture_61.jpeg)

![](_page_56_Picture_62.jpeg)

 $\blacktriangleright$  Don't input any value in the Gateway tab.

![](_page_56_Picture_63.jpeg)

刪除**:** TCP/IP Configuration for Windows 95/98 刪除**:** Print Server

TCP/IP Configuration for Windows 95/98

刪除**:** Set TCP/IP Protocol for Working with NAT Router

- 刪除**:** Wizard
- ¾ Choose **Disable DNS** in the DNS Configuration tab.

![](_page_57_Picture_70.jpeg)

- 5. Configure IP manually
	- ¾ Select **Specify an IP address** in the IP Address tab. The default IP address of this product is 192.168.123.254. So please use 192.168.123.xxx (xxx is a number between 1 and 253) for IP Address field and 255.255.255.0 for Subnet Mask field.

![](_page_58_Picture_72.jpeg)

![](_page_58_Picture_73.jpeg)

 $\triangleright$  In the Gateway tab, add the IP address of this product (default IP is 192.168.123.254) in the New gateway field and click **Add** button.

![](_page_58_Picture_74.jpeg)

![](_page_58_Picture_75.jpeg)

#### 錯誤**!** 尚未定義樣式。

刪除**:** Set TCP/IP Protocol for Working with NAT Router

刪除**:** Wizard

 $\blacktriangleright$  In the DNS Configuration tab, add the DNS values which are provided by the ISP into DNS Server Search Order field and click **Add** button.

![](_page_59_Picture_49.jpeg)

![](_page_61_Picture_0.jpeg)

# C

# Appendix C - 802.1x Setting

TBD – check this section on a lab compuer.

![](_page_62_Figure_1.jpeg)

![](_page_62_Figure_2.jpeg)

#### **Figure 1: Testing Environment (Use Windows 2000 Radius Server)**

- Equipment Details
	- $\triangleright$  PC1:

Microsoft Windows XP Professional without Service Pack 1. D-Link DWL-650+ wireless LAN adapter Driver version: 3.0.5.0 (Driver date: 03.05.2003)

 $\triangleright$  PC2:

Microsoft Windows XP Professional with Service Pack 1a. Z-Com XI-725 wireless LAN USB adapter Driver version: 1.7.29.0 (Driver date: 10.20.2001)

¾ Authentication Server: Windows 2000 RADIUS server with Service Pack 3 and HotFix Q313664.

![](_page_62_Picture_10.jpeg)

#### **NOTE**

Windows 2000 RADIUS server only supports PEAP upgraded to service pack 3 and HotFix Q313664 (You can receive additional information from http://support.microsoft.com/default.aspx?scid=kb; en-us;313664)

#### DUT

- > Configuration:
	- Enable DHCP server.
	- WAN setting: static IP address.
	- LAN IP address: 192.168.123.254/24.
	- □ Set RADIUS server IP.
	- $\Box$  Set RADIUS server shared key.
	- $\Box$  Configure WEP key and 802.1X setting.

刪除**:** 802.1x Setting

刪除**:** TCP/IP Configuration for Windows 95/98

802.1x Setting

#### 錯誤**!** 尚未定義樣式。

刪除**:** Set TCP/IP Protocol for Working with NAT Router

刪除**:** Wizard

The following test uses the inbuilt 802.1X authentication method such as, EAP\_TLS, PEAP\_CHAPv2 (Windows XP with SP1 only), and PEAP\_TLS (Windows XP with SP1 only) using the Smart Card or other Certificate of the Windows XP Professional.

- DUT and Windows 2000 Radius Server Setup
	- ¾ Setup Windows 2000 RADIUS Server

Change authentication method to MD5\_Challenge or using smart card or other certificate on RADIUS server according to the test condition.

- ¾ Setup DUT
	- 1. Enable the 802.1X (check the "Enable checkbox").
	- 2. Enter the RADIUS server IP.
	- 3. Enter the shared key. (The key shared by the RADIUS server and DUT).
	- 4. Change 802.1X encryption key length to fit the variable test condition.
- ¾ Setup Network adapter on PC
	- 1. Select the IEEE802.1X as the authentication method.

![](_page_64_Picture_122.jpeg)

Properties

Cancel

![](_page_64_Picture_123.jpeg)

Smart Card or other Certificate

**Smart Card or other Certificate** 

 $\boxed{\checkmark}$  Authenticate as computer when computer information is available

Authenticate as guest when user or computer information is

MD5-Challenge

#### **NOTE**

킱

EAP type:

unavailable

Figure 61 is a setting picture of Windows XP without service pack 1. If users upgrade to service pack 1, they will not see MD5-Challenge from EAP type list, but they will receive a new Protected EAP (PEAP) option.

> 2. Select MD5-Challenge or Smart Card or other Certificate as the EAP type

OK

3. If use smart card or the certificate is selected as the EAP type, select to use a certificate on this computer.

![](_page_64_Picture_124.jpeg)

**C-4** 

![](_page_65_Picture_118.jpeg)

#### **Figure 62: Smart Card or Certificate Properties**

- 4. Change EAP type to fit the variable test condition.
- Windows 2000 RADIUS server Authentication testing:
	- ¾ DUT authenticate PC1 using certificate. (PC2 follows the same test procedures.)
		- 5. Download and install the certificate on PC1. (Fig 4)
		- 6. PC1 choose the SSID of DUT as the Access Point.
		- 7. Set authentication type of wireless client and RADIUS server both to EAP\_TLS.
		- 8. Disable the wireless connection and enable again.
		- 9. The DUT will send the user's certificate to the RADIUS server, and then
		- 10. send the message of authentication result to PC1. (Fig 5)
		- 11. Windows XP will prompt that the authentication process is success or fail and end the authentication procedure. (Fig 6)
		- 12. Terminate the test steps when PC1 get dynamic IP and PING remote host successfully.

![](_page_66_Picture_80.jpeg)

![](_page_66_Figure_1.jpeg)

![](_page_66_Picture_2.jpeg)

**Figure 5: Authenticating** 

![](_page_66_Picture_81.jpeg)

![](_page_67_Picture_136.jpeg)

#### **Figure 6: Authentication success**

- ¾ DUT authenticate PC2 using PEAP-TLS.
	- 1. PC2 choose the SSID of DUT as the Access Point.
	- 2. Set authentication type of wireless client and RADIUS server both to PEAP\_TLS.
	- 3. Disable the wireless connection and enable again.
	- 4. The DUT will send the user's certificate to the RADIUS server, and then send the message of authentication result to PC2.
	- 5. Windows XP will prompt that the authentication process is success or fail and end the authentication procedure.
	- 6. Terminate the test steps when PC2 get dynamic IP and PING remote host successfully.
- Support Type: The router supports the types of  $802.1x$ Authentication:

#### **PEAP-CHAPv2 and PEAP-TLS.**

#### **NOTE**

54

- PC1 is on Windows XP platform without Service Pack 1.
- PC2 is on Windows XP platform with Service Pack 1a.
- PEAP is supported on Windows XP with Service Pack 1 only.
- Windows XP with Service Pack 1 allows 802.1x authentication only when data encryption function is enable.

#### Federal Communication Commission Interference Statement

This equipment has been tested and found to comply with the limits for a Class B digital device, pursuant to Part 15 of the FCC Rules. These limits are designed to provide reasonable protection against harmful interference in a residential installation. This equipment generates, uses and can radiate radio frequency energy and, if not installed and used in accordance with the instructions, may cause harmful interference to radio communications. However, there is no guarantee that interference will not occur in a particular installation. If this equipment does cause harmful interference to radio or television reception, which can be determined by turning the equipment off and on, the user is encouraged to try to correct the interference by one of the following measures:

- Reorient or relocate the receiving antenna.
- Increase the separation between the equipment and receiver.
- Connect the equipment into an outlet on a circuit different from that to which the receiver is connected.
- Consult the dealer or an experienced radio/TV technician for help.

This device complies with Part 15 of the FCC Rules. Operation is subject to the following two conditions: (1) This device may not cause harmful interference, and (2) this device must accept any interference received, including interference that may cause undesired operation.

Caution:. Any changes or modifications not expressly approved by the party responsible for compliance could void the user's authority to operate this equipment.

RF Exposure Warning: This equipment complies with FCC radiation exposure limits set forth for an uncontrolled environment. This equipment must be installed and operated with a minimum distance of 20 centimeters between the radiator and your body. This device and its antenna must not be co-located or operating in conjunction with any other antenna or transmitter.